# Academic Evaluation, Feedback and Intervention System (AEFIS)

Faculty Manual

Drexel University Academic Information & Systems 6/22/2012

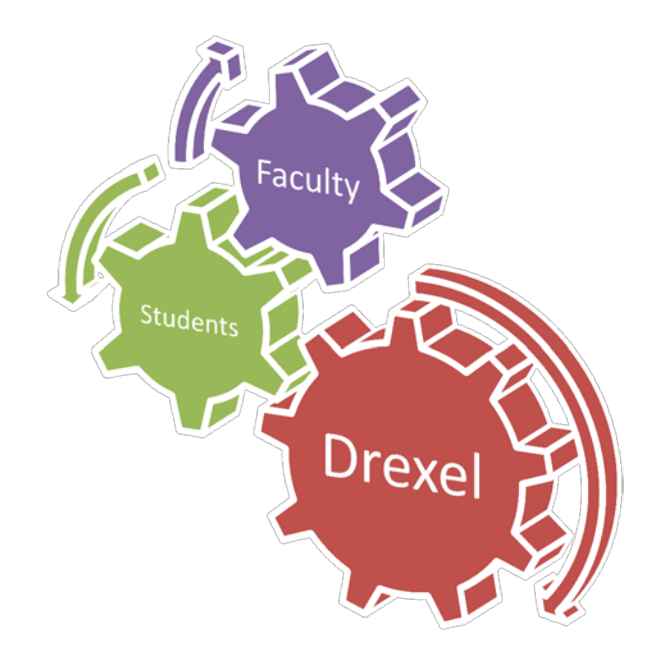

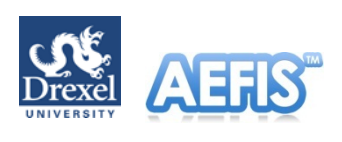

### **Table of Contents**

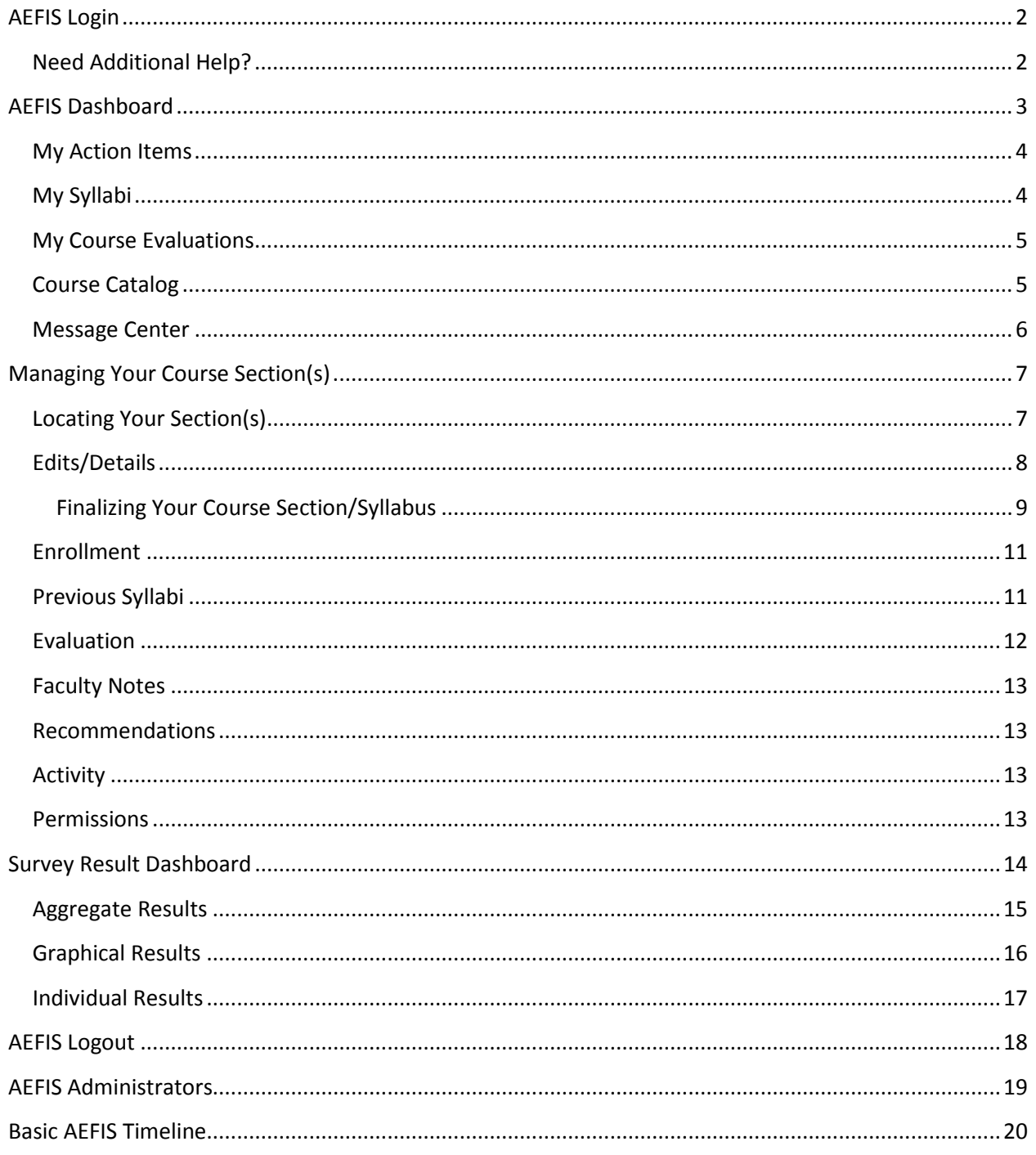

# <span id="page-2-0"></span>**AEFIS Login**

To access AEFIS, go to [http://drexel.goaefis.net](http://drexel.goaefis.net/) or one of the college-specific URLs below:

- Goodwin College School of Technology & Professional Studies [\(http://sotaps.drexel.goaefis.net\)](http://sotaps.drexel.goaefis.net/)
- Goodwin College School of Education [\(http://soe.drexel.goaefis.net\)](http://soe.drexel.goaefis.net/)
- Drexel College of Nursing and Health Professions [\(http://cnhp.drexel.goaefis.net\)](http://cnhp.drexel.goaefis.net/)
- Drexel University College of Engineering [\(http://coe.drexel.goaefis.net\)](http://coe.drexel.goaefis.net/)
- Drexel BIOMED [\(http://biomed.drexel.goaefis.net\)](http://biomed.drexel.goaefis.net/)
- College of Information Science and Technology [\(http://ischool.drexel.goaefis.net\)](http://ischool.drexel.goaefis.net/)
- College of Arts and Sciences [\(http://coas.drexel.goaefis.net\)](http://coas.drexel.goaefis.net/)

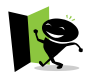

*Please note that based on your access in AEFIS, you will be redirected appropriately therefore logging into a wrong college will not impact your access in AEFIS.*

Enter your DrexelOne alpha-numeric user ID (e.g. abc123) and your DrexelOne password, and then click [Login]

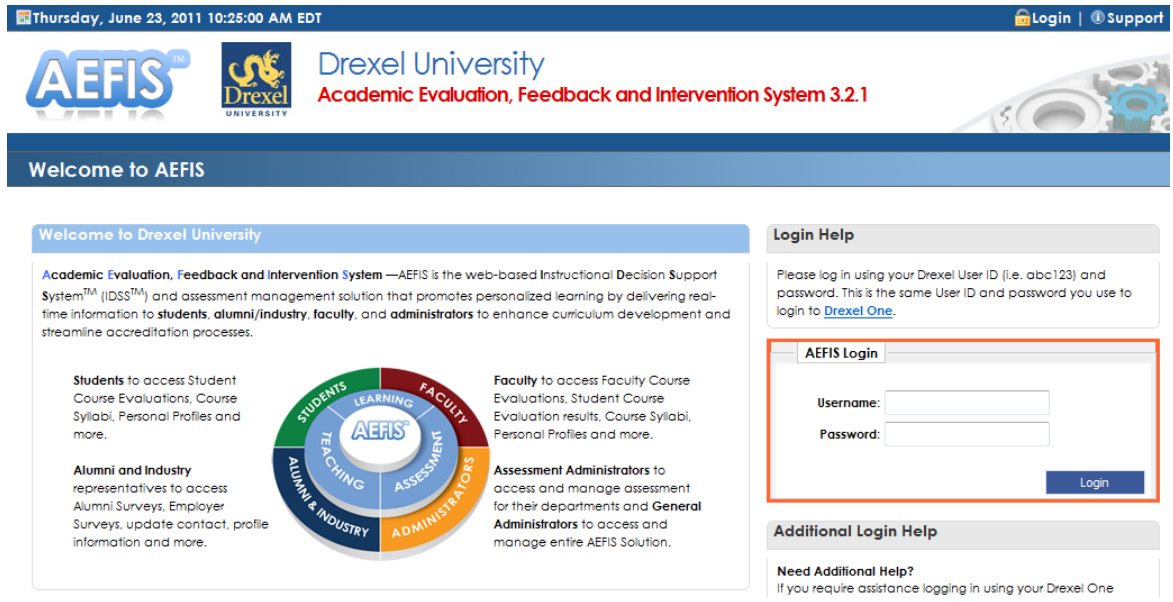

### <span id="page-2-1"></span>**Need Additional Help?**

If you need assistance logging in using your DrexelOne account, please visit Drexel Accounts Management [\(http://accounts.drexel.edu\)](http://accounts.drexel.edu/) or call the IRT Accounts Office at (215) 895-2020.

For forgotten passwords, please try the self-serve Drexel Password Reset Wizard.

If you require further assistance, please contact Academic Information & Systems <http://www.drexel.edu/ais/about/contact/> or email [ais\\_student@drexel.edu](mailto:ais_student@drexel.edu?subject=AEFIS%20Help)

# <span id="page-3-0"></span>**AEFIS Dashboard**

The first screen you'll see after logging into AEFIS is the AEFIS Dashboard. There are different sections on the dashboard:

- 1. **My Action Items** current tasks that require your attention
- 2. **My Syllabi** course section(s) you taught previously or will be teaching for specific term(s)
- 3. **My Course Evaluations** assessment data from student course evaluations
- 4. **Course Catalog** –basic course information imported from Drexel Banner system
- 5. **Message Center** a repository of messages sent from the AEFIS system

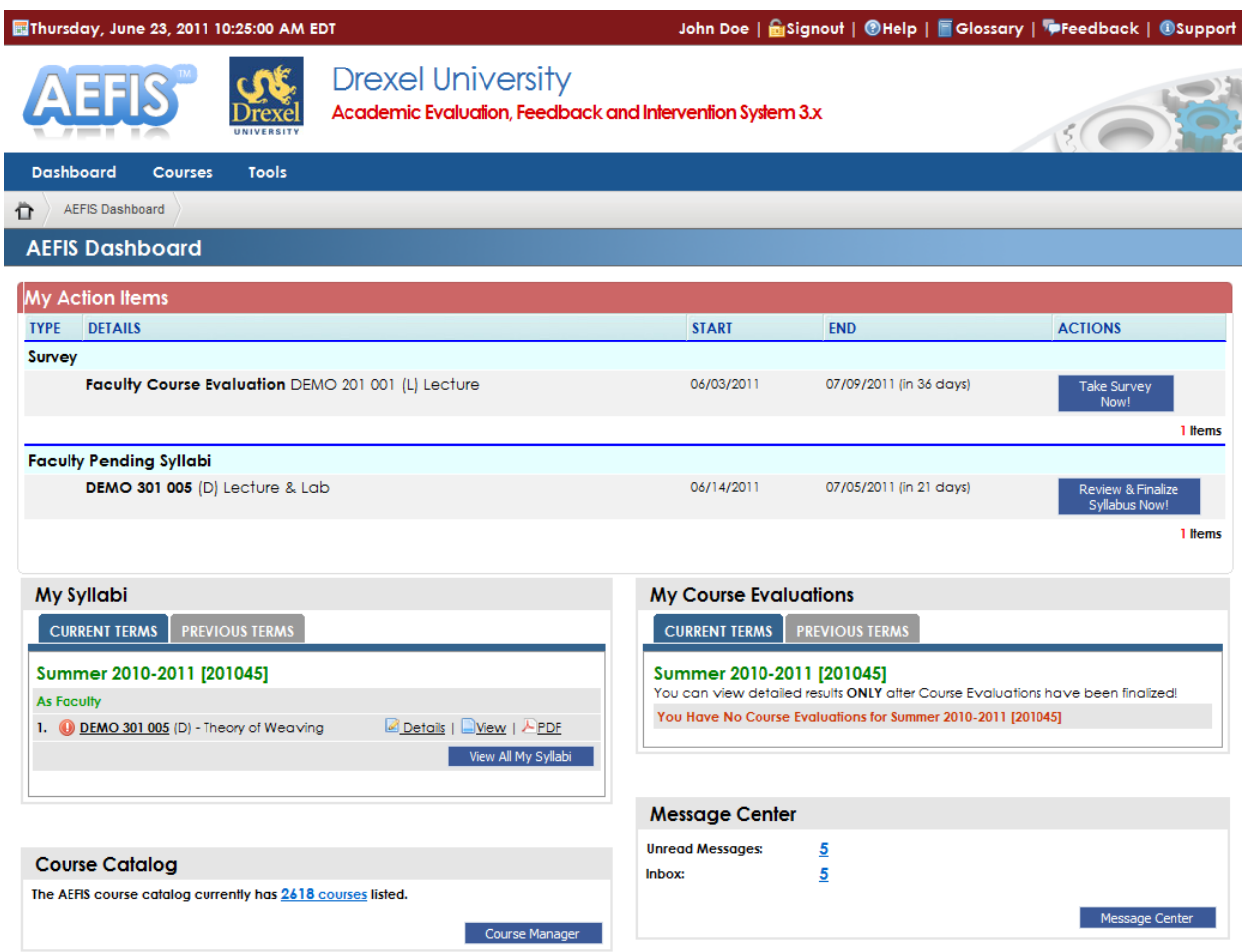

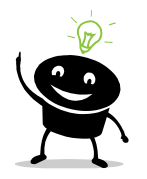

*Dashboard is a convenient gateway to different screens in AEFIS. Whenever you feel lost or not sure where to go, click on the home icon, Dashboard or the AEFIS logo to return to the AEFIS Dashboard.*

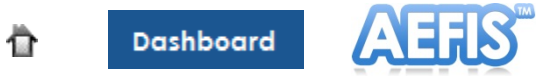

#### <span id="page-4-0"></span>**My Action Items**

My Action Items displays all tasks that require your immediate attention such as surveys, course evaluations, syllabi to review and planned assessments. Clicking on the buttons under ACTIONS will redirect you to the appropriate screens to complete the tasks. The item will be removed from My Action Items when the task has been completed or has expired.

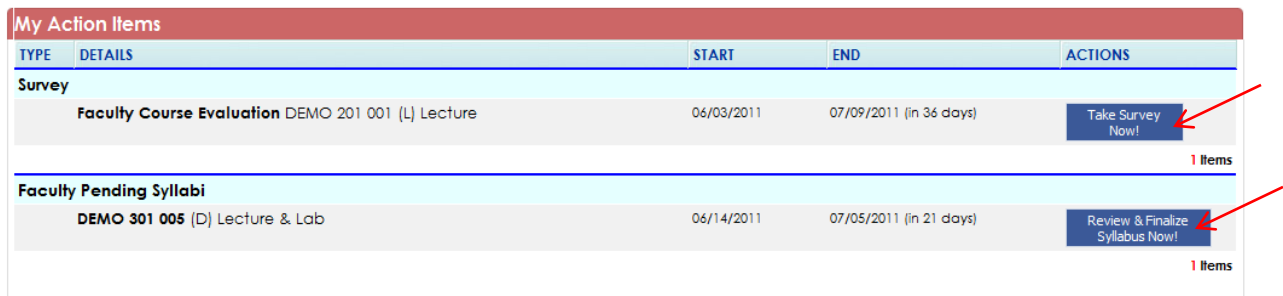

#### <span id="page-4-1"></span>**My Syllabi**

My Syllabi lists all of the sections you taught previously, currently teaching or will be teaching for specific term(s). In this section, you may click:

- **View** for a quick look of the course syllabus
- **PDF** to generate the syllabus in PDF format

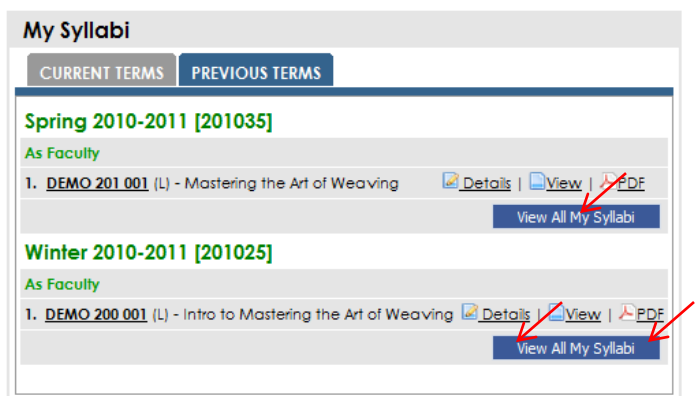

• **Details** to review section details as well as access other section related to your course such as enrollment and evaluation.

DETAILS ENROLLMENT PREVIOUS SYLLABI FACULTY NOTES EVALUATION RECOMMENDATIONS ACTIVITY PERMISSIONS << COURSE SYLLABI

<span id="page-4-2"></span>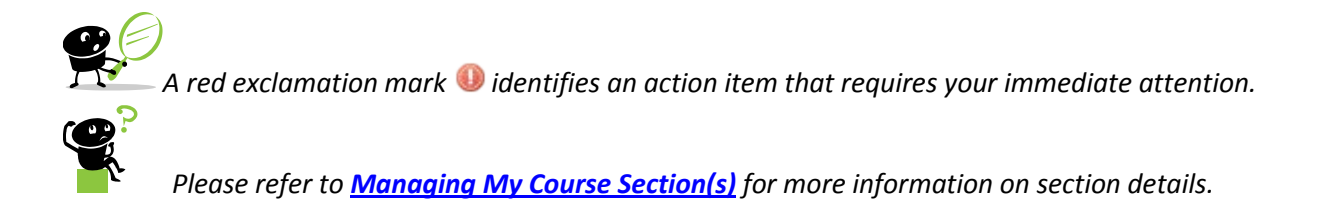

#### **My Course Evaluations**

My Course Evaluations displays recent evaluations conducted for the section(s) you taught. It also provides quick statistics on the status of the evaluation such as the evaluation period, number of responses, and percentages of students who completed the evaluation. Please note that results are not viewable until the evaluation period has ended.

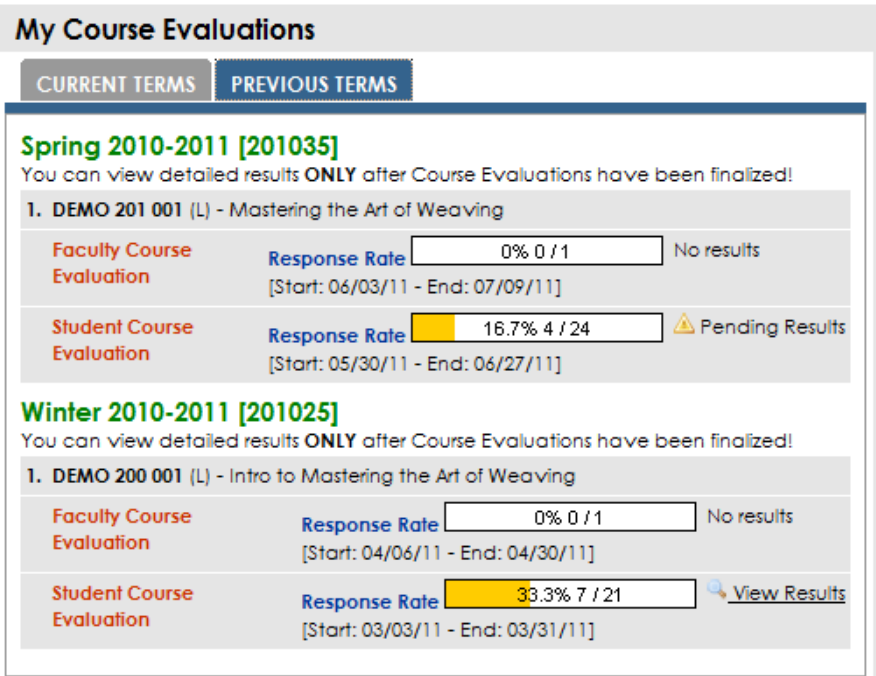

#### <span id="page-5-0"></span>**Course Catalog**

The Course Catalog lists all approved courses at Drexel in the Banner catalog.

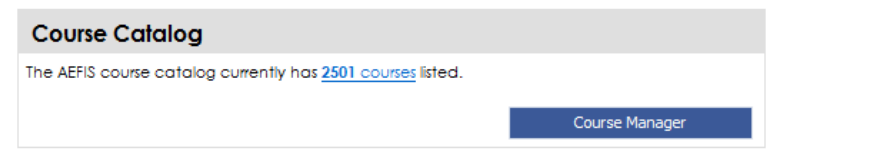

Catalog details include subject code, course number, course title, description, prerequisite(s), department, college and number of credits (reference only). This information is imported from Drexel Banner data.

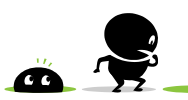

*If you find any data entry errors, please contact your department for further assistance. Your department will need to work with the office of the registrar to correct the errors. When the Banner catalog is updated, the AEFIS system will be updated as well after the next scheduled data feed (every Wednesday and Friday night).* 

#### **Course Details ?** The Course Details display course catalog information imported dires Course Details are not editable in AEFIS: Share any data discrep Course: ACCT 115: Fin Accounting Foundations st.  $\sim$  COURSE CATALOG DETAILS SYLLABUS DEFAULTS TP **Course Details** . ......<br>i in this section is imported from Institutional Systems.  $_{\text{Title:}}$ **Fin Accounting Foundations** Code: **ACCT 115** Description: Introduces preparation of the ine and a detailed study of accoun Prerequisite(s):  $N/A$ Department: Accounting [3672] College: Bennett S. LeBow Coll. of Bus. [B] Credits: 4.00 (in the case of a variable credit course, Effective Term: 200715

### <span id="page-6-0"></span>**Message Center**

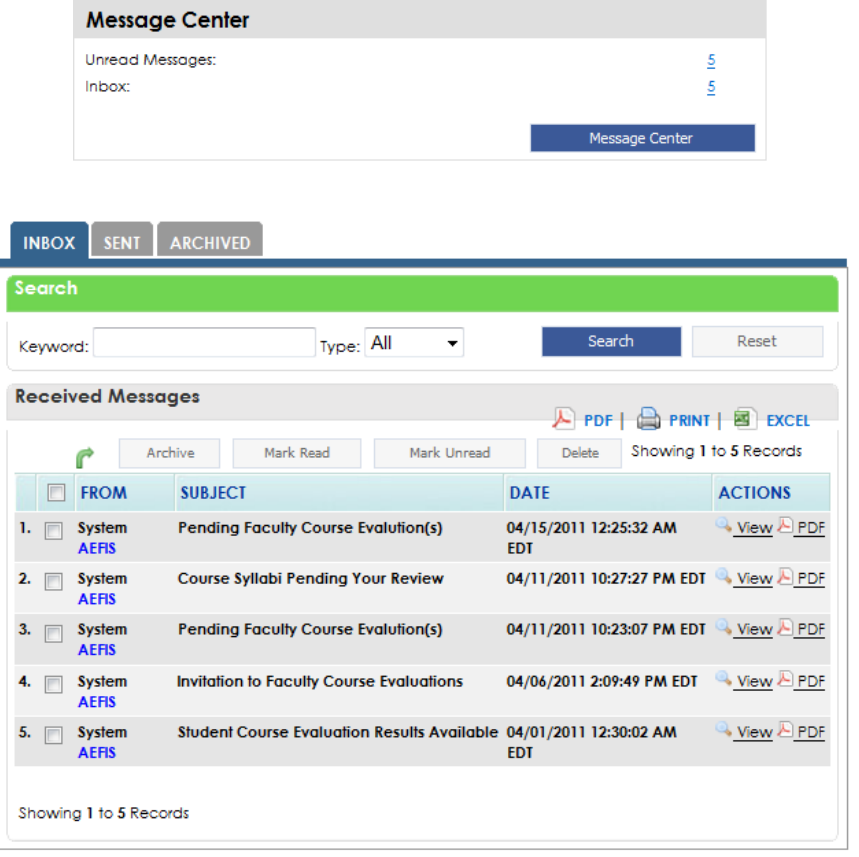

The Message Center lists all emails sent to your Drexel official email via AEFIS.

# <span id="page-7-0"></span>**Managing Your Course Section(s)**

#### <span id="page-7-1"></span>**Locating Your Section(s)**

There are various ways to find your section(s) in AEFIS:

I. From your **AEFIS Dashboard**, click on **Details** under **My Syllabi**.

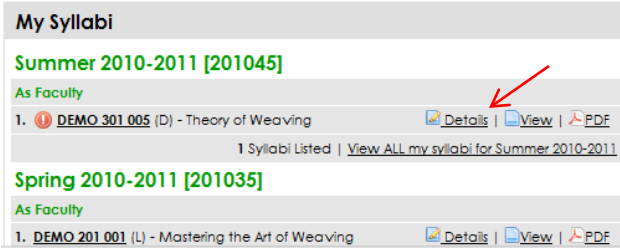

II. From the top menu, mouseover **Courses** then **Course Sections & Syllabi** and search for your section.

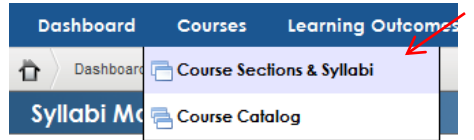

Refine your search results by using the available filters. Use the **Term** field to select a specific term or leave the field blank for all terms.

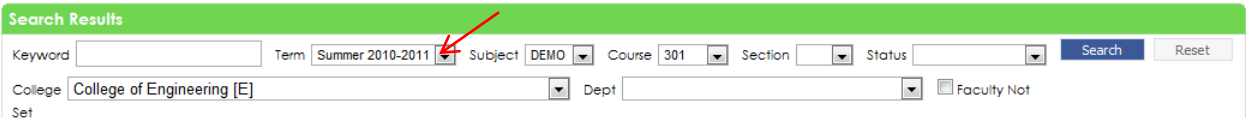

After you've located your section, click on **Edit/Details** or **Details** to access more options.

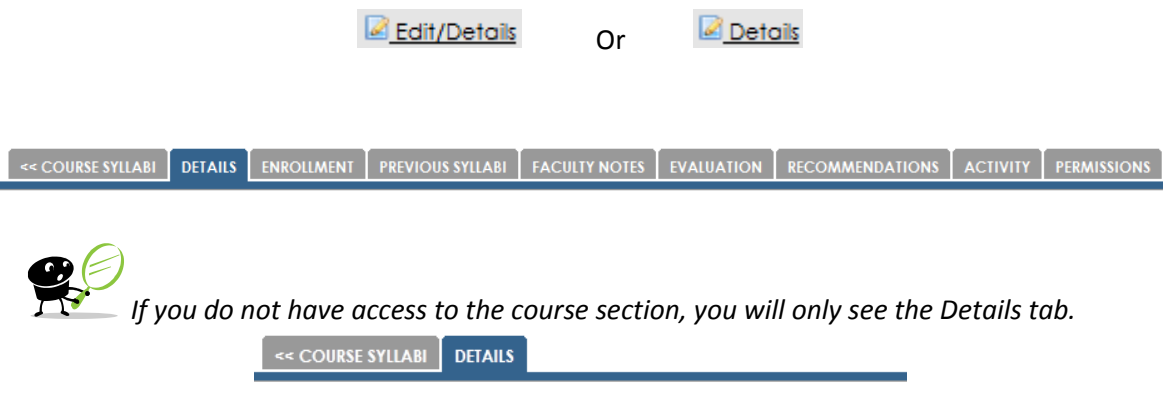

#### <span id="page-8-0"></span>**Edits/Details**

«COURSE SYLLABI | DETAILS | ENROLLMENT | PREVIOUS SYLLABI | FACULTY NOTES | EVALUATION | RECOMMENDATIONS | ACTIVITY | PERMISSIONS

The Details tab contains:

- Course Catalog Details
- Course Schedule
- Primary Instructor Details
- Default Syllabus Objectives/Learning **Outcomes**
- Syllabus Details
- Academic Policies

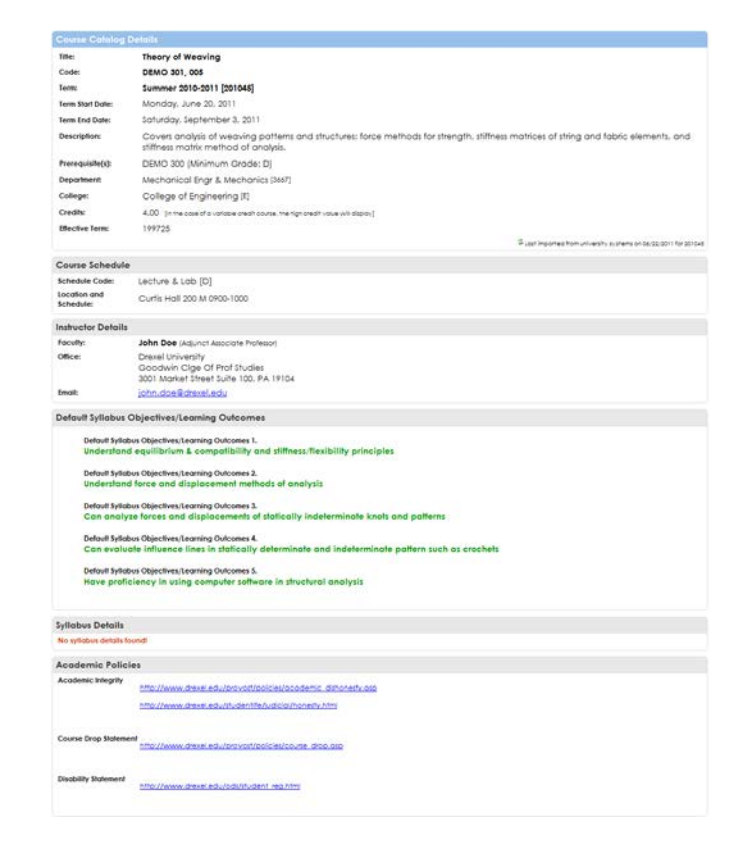

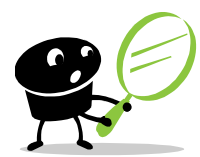

*Everything on this screen will be displayed to students if they choose to view the syllabus in AEFIS via the student portal. You and your department should decide if you should use AEFIS to build your course syllabus. Some of the advantages of building your syllabus in AEFIS are the ability to:*

- *assess against specific learning objectives/outcomes*
- *keep track of all syllabi used term by term*
- *reuse or build new syllabi from a previous term*
- *save/export syllabi in PDF format for use in other systems*

#### <span id="page-9-0"></span>**Finalizing Your Course Section/Syllabus**

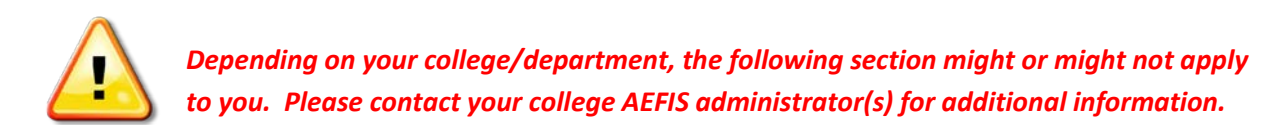

Course sections finalizing period is a period when faculty can review their course section(s) in the AEFIS system. Finalized course sections will become the foundation for all evaluations conducted later on. It usually starts a few weeks prior to the start date of a new term or when a new term is activated in AEFIS and it will last for a few weeks. When you access your course section, you may find a list of pre-defined outcomes/objectives, these are outcomes/objectives that were reviewed and approved by the faculty senate when the course was initially created. These default outcomes/objectives are included on all sections of the course and they are not editable by faculty. If you have any question, please contact your [AEFIS administers.](#page-19-0)

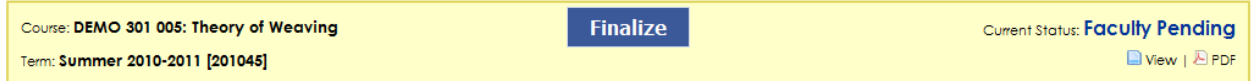

To add an objective/learning outcome:

- 1. Click **Add New Objective** to expand the section
- 2. Add new objectives and save changes

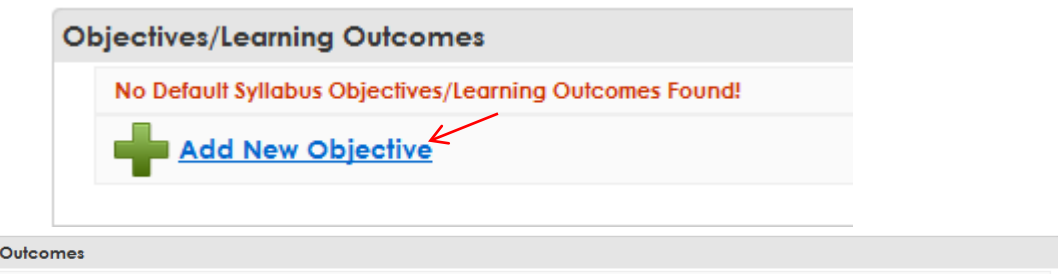

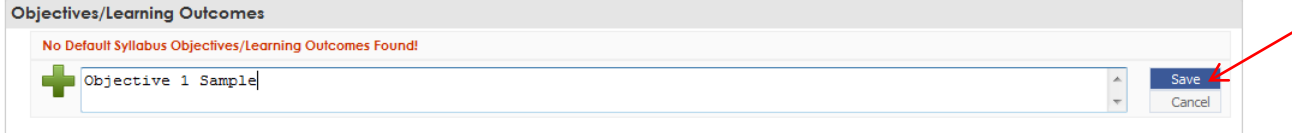

3. To delete syllabus objectives/learning outcomes, simply click on Delete next to the objective.

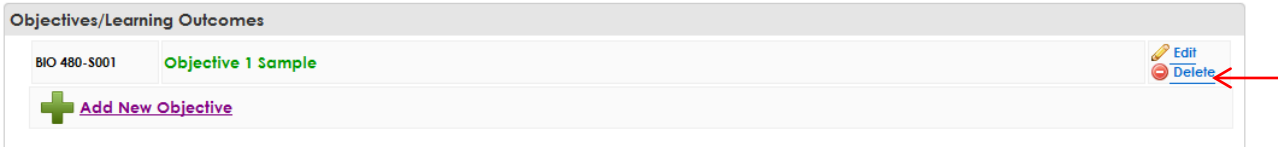

To add syllabus detail:

- 1. Click the Add… link in each available category to expand the section
- 2. Fill out available text boxes and save changes

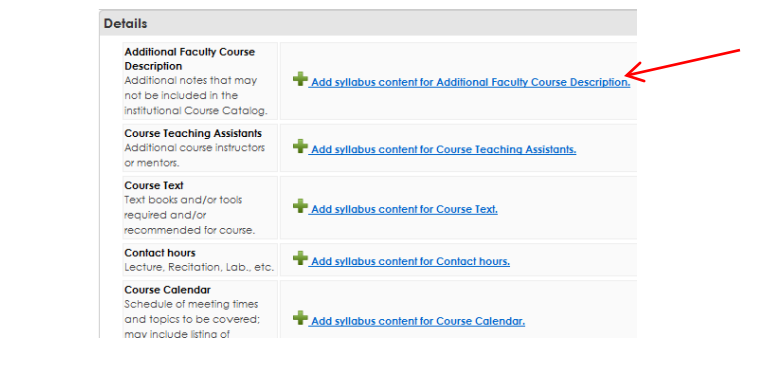

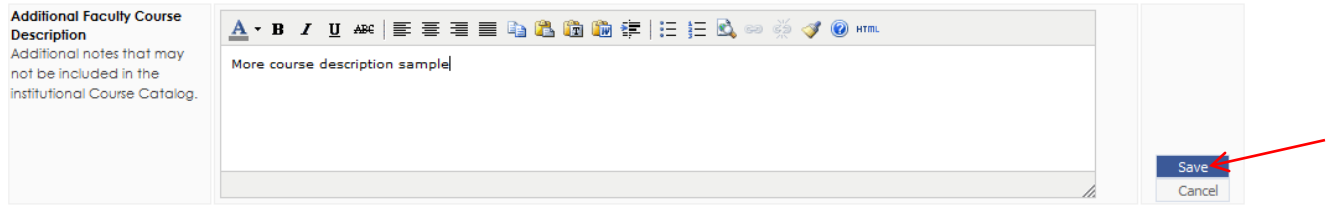

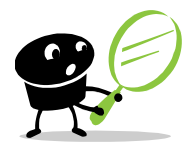

*Please note that all sections in Details are optional. Unfilled section will be hidden from display. Remember to save each section before exiting the page. The system will timeout after 20 minutes of inactivity, any unsaved work will be LOST.*

After everything has been updated and reviewed and no further changes are required, click the **Finalize** button.

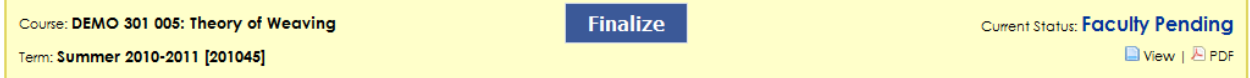

A warning message will prompt to make sure you are trying to finalize the course section. Click **Yes** to commit the change.

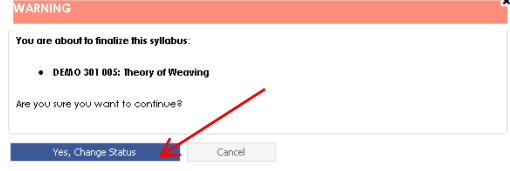

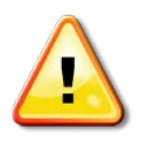

*DO NOT finalize unless you've reviewed the changes and satisfied with what you see. To ensure the authenticity of any evaluation/assessment conducted on this course, finalized course sections will be locked and will not be reversible. If you have any question or need further assistance, please contact your AEFIS administrators.*

#### <span id="page-11-0"></span>**Enrollment**

The Enrollment Tab provides a roster of students including unique information such as program and cumulative grade point average. This information allows faculty to recognize the academic demographic of their audience to support their instructional decision-making throughout the term.

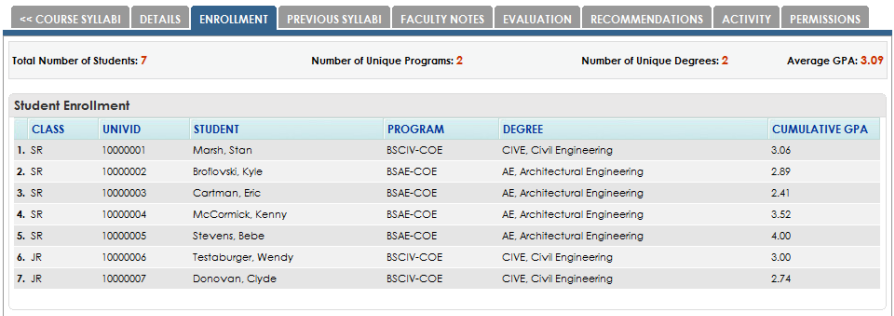

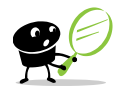

*Please note that due to the Family Education Rights and Privacy Act (FERPA), enrollment data is not available after 30 days from the end date of the respective academic term.*

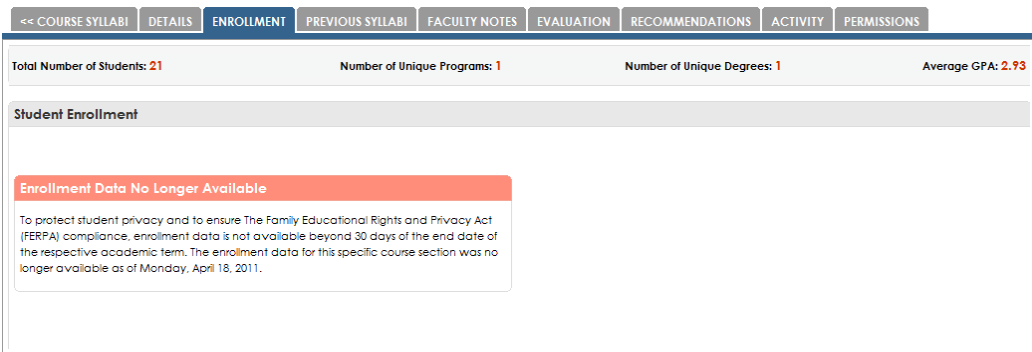

### <span id="page-11-1"></span>**Previous Syllabi**

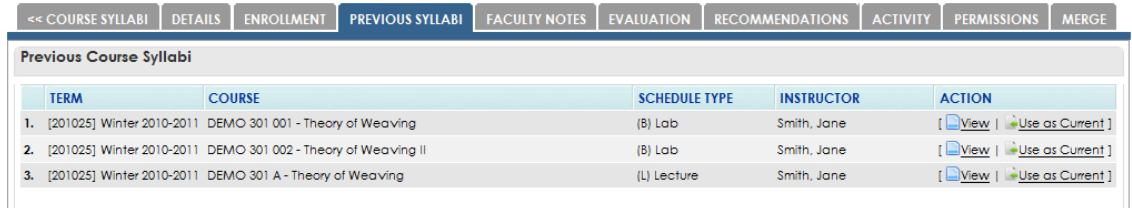

The Previous Syllabi tab displays a listing of previously finalized syllabi for the selected course. You may **View** to preview any syllabus listed or select **Use as Current** to populate the Syllabus Defaults with previous syllabus values.

#### <span id="page-12-0"></span>**Evaluation**

The Evaluation Tab of the course section dashboard displays student course evaluation and other survey results. It also provides basic metrics and response rates.

Click **View Results** under Actions to see evaluation results.

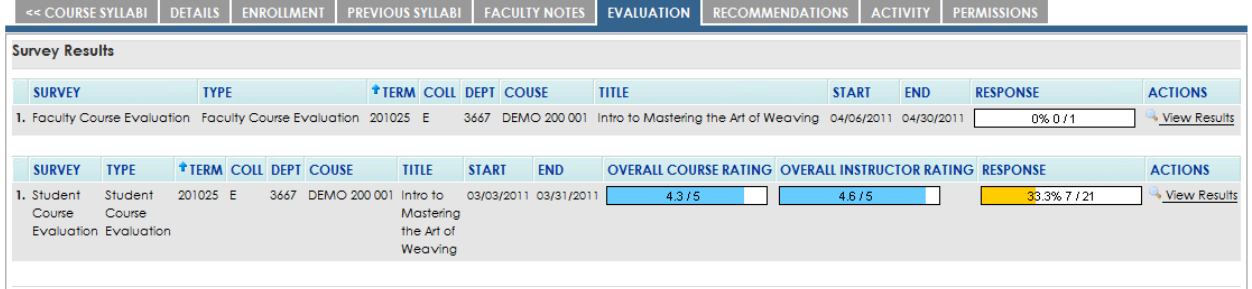

Until the end of a survey period, you can only see basic metrics and response rates.

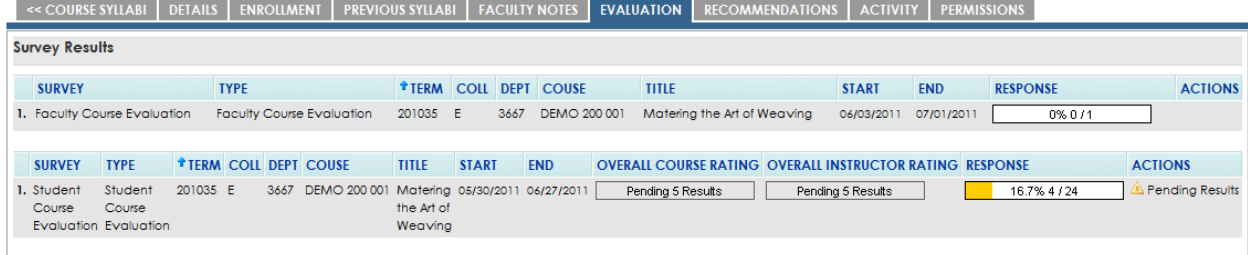

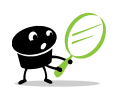

*All respondents are anonymous to maintain student propriety and students' comments are not shared among instructors to maintain faculty propriety.*

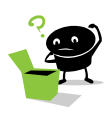

*Please refer to [Survey Result Dashboard](#page-14-0) for more information on evaluation results.*

#### <span id="page-13-0"></span>**Faculty Notes**

Notes can be added to Faculty Notes tab for future reference by faculty.

Exections of the course syllabi | Details | Enrollment | Previous syllabi | Faculty Notes | Evaluation | Recommendations | Activity | Permissions

#### <span id="page-13-1"></span>**Recommendations**

Recommendations entered by AEFIS administrators.

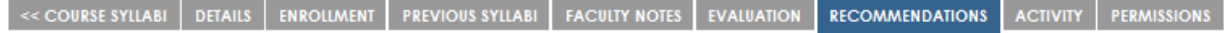

#### <span id="page-13-2"></span>**Activity**

The Course Activity tab displays a listing of previous changes made to the selected course section's syllabus defaults by AEFIS administrators.

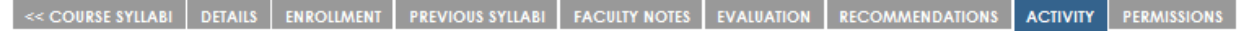

#### <span id="page-13-3"></span>**Permissions**

The Permissions tab displays a list of users who have access to this course section. All instructors (primary or not) will automatically be assigned as long as they are associated in the Drexel Banner system. Faculty may add other faculty to the course section by clicking on the Show Available Users.

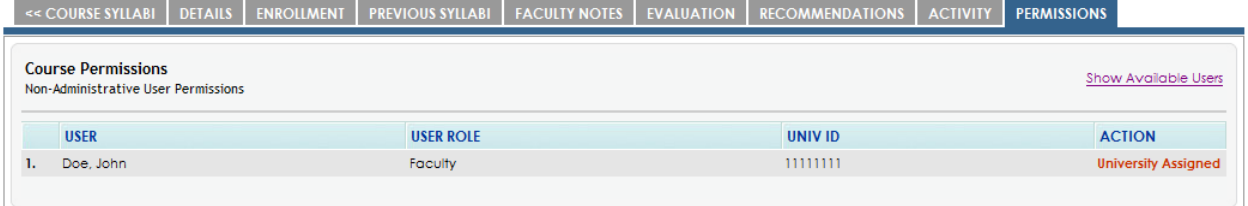

# <span id="page-14-0"></span>**Survey Result Dashboard**

To locate your section and access the survey result Dashboard, please follow the instructions from [Locating Your Section\(s\).](#page-7-1)

The top of the Survey Result Dashboard provides course section details, survey type, survey period as well as basic metrics.

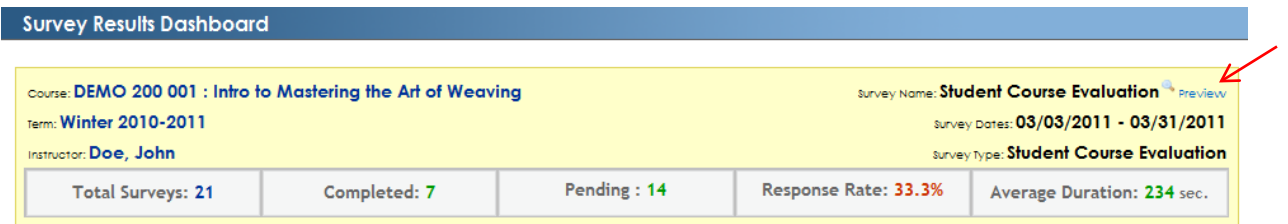

Click Preview to see the mockup of the survey used for this course section. You may also save the mockup in PDF format for reference.

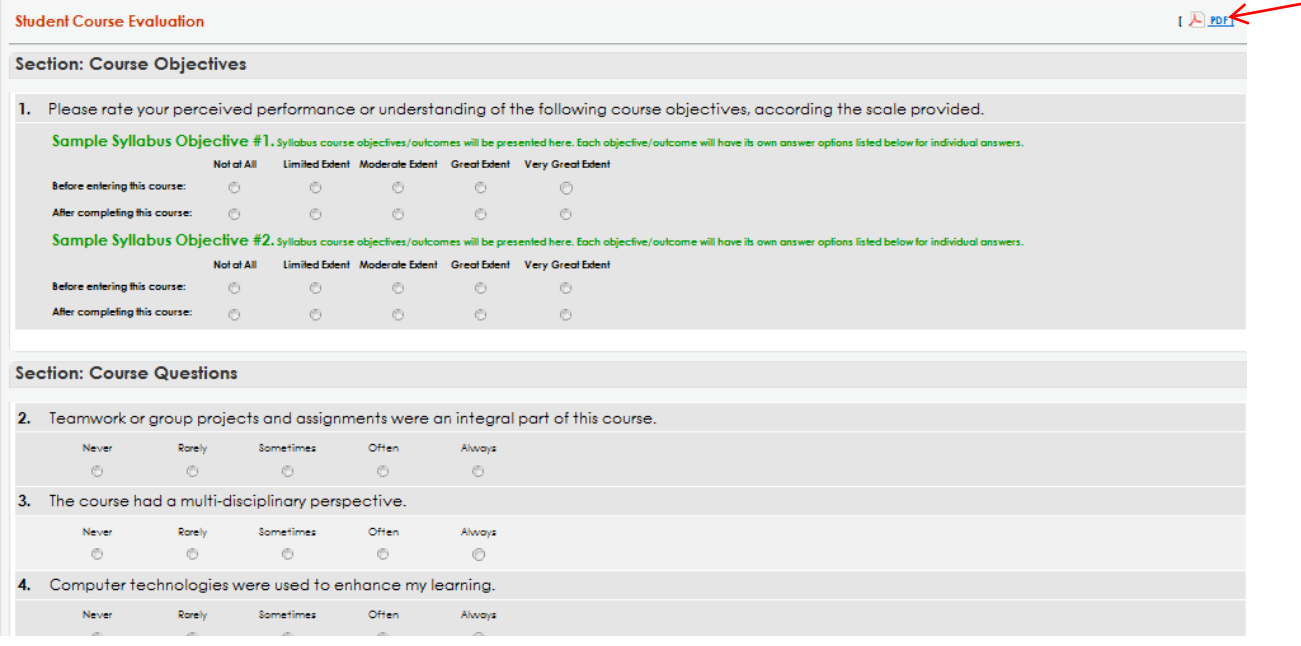

The Survey Results Dashboard consists of 3 sections:

- Aggregate Results
- Graphical Results
- Individual Results

#### <span id="page-15-0"></span>**Aggregate Results**

The Aggregate Results tab displays a summary of all responses on a single page.

For numeric answer type, the number of responses per choice, the average of all answers, the standard deviation and variance are displayed. In addition, the most common answer is highlighted.

Export options can be located on the upper right hand corner within the aggregate results tab.

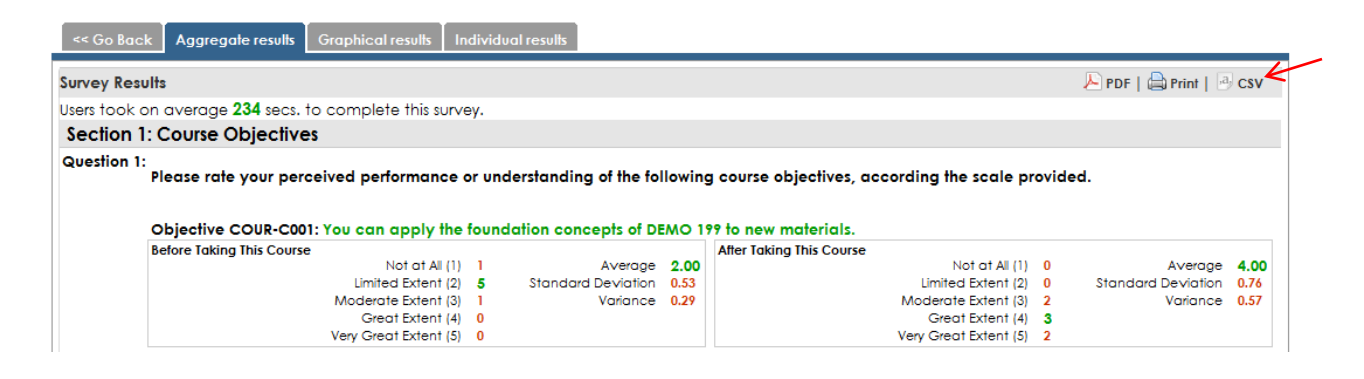

For non-numeric answer types, responses are displayed in a list.

Question 15: List the key strengths and weaknesses of the instructor(s):

[Showing ALL of 3 answers]

- prof is very smart and is fairly decent at teaching. however, he never responded to emails when asking for help/clarification regarding homework/lectures. also, he doesnt email the notes until 2 hrs before class starts. i (along with several other students) have to leave 3 hrs before class to even get there on time, it would be very helpful if he emailed the notes earlier in the day
- . Made it simple to understand the concepts. used examples to convey these ideas. worked from the simple to the complex always highlighting the key components
- · Strengths enthusiasm for subject, understanding of students knowledge and grasp of material, clear communication of what's expected Weaknesses - I really can't think of any.

### <span id="page-16-0"></span>**Graphical Results**

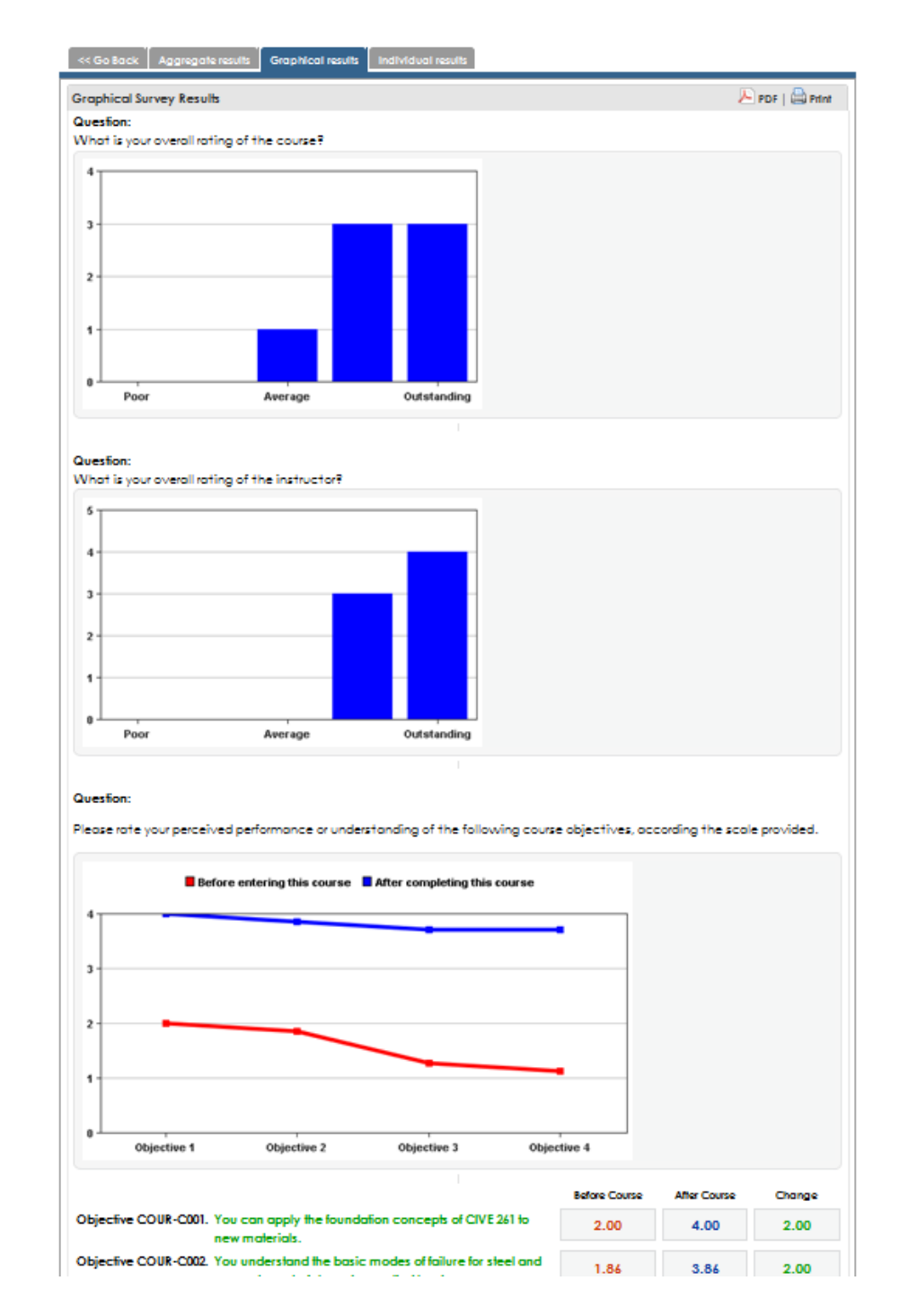

Graphical Results displays the numeric data results in graphical perspectives.

### <span id="page-17-0"></span>**Individual Results**

The Individual Results tab allows you to see all evaluations submitted by students one by one. This is helpful when there's an outlier or an unexpected response. You will be able to read the related comments (if available) for further explanation. Use the page index to browse through different pages.

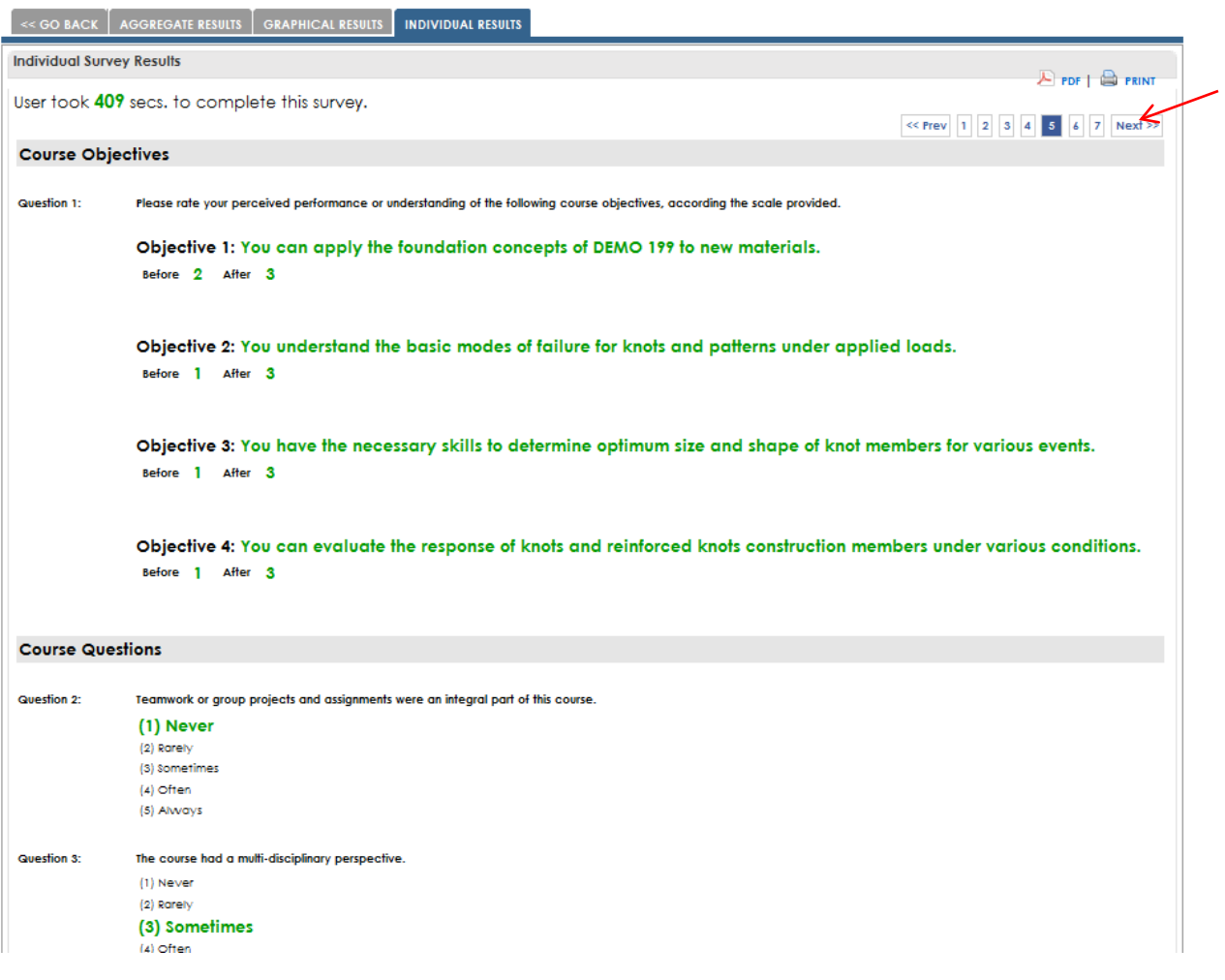

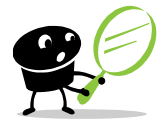

*Please be reminded that all results are ANONYMOUS and even AEFIS administrators will not be able to determine the actual student who submitted the evaluation.*

# <span id="page-18-0"></span>**AEFIS Logout**

To log out of AEFIS, click on the **Signout** button and click **Yes** to confirm. Closing the browser window will also sign you out of the system.

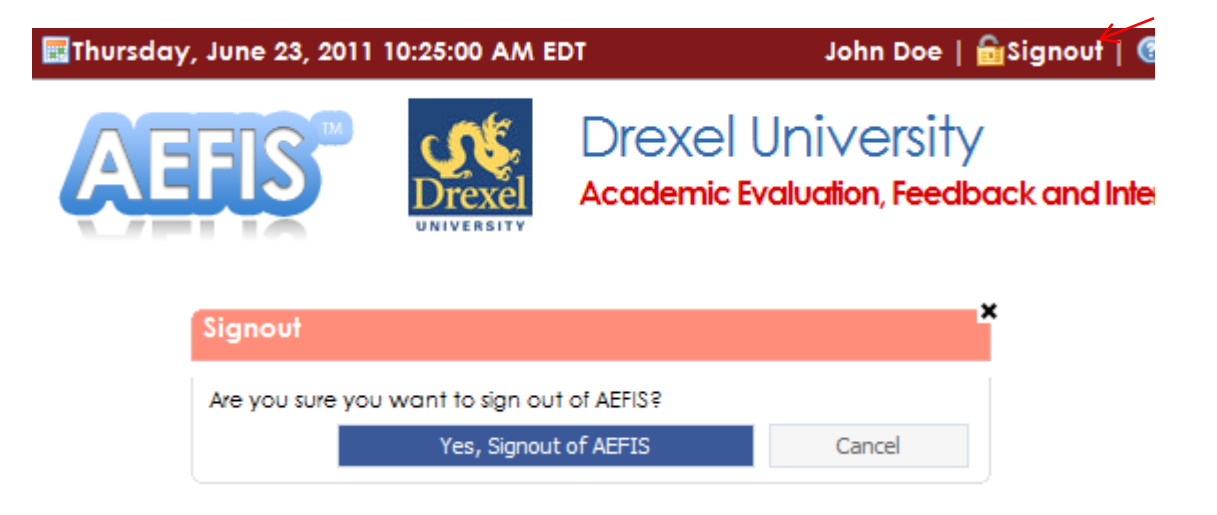

*For questions related to college/department policies, please contact the appropriate academic units For systems related question, please contact [ais\\_student@drexel.edu](mailto:ais_student@drexel.edu?subject=AEFIS)*

*Visit the AIS website to learn more about AEFIS and for more training options URL:<http://www.drexel.edu/faculty/aefis>*

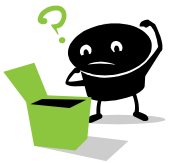

## <span id="page-19-0"></span>**AEFIS Administrators**

#### **ACADEMIC UNITS**

#### **THE COLLEGE OF ENGINEERING**

Adam Fontecchio | *Associate Dean for Undergraduate Affairs* | fontecchio@drexel.edu Kristen Imhoff | *Program Manager, Retention & Assessment*| ImhoffK@coe.drexel.edu

#### **THE COLLEGE OF NURSING AND HEALTH PROFESSIONS**

Debra Karlan | *Director, Operations, CNHP - Assoc. Dean Research*| dck29@drexel.edu Lora Furman | *Director, NSG Operations, Health Sciences*| lrb36@drexel.edu

#### **THE GOODWIN COLLEGE SCHOOL OF TECHNOLOGY & PROFESSIONAL STUDIES**

Judith Giering | *Associate Director, Instructional Design* | jgm22@drexel.edu Monica Singh | *Student Support Services Coordinator* | ms555@drexel.edu

#### **THE SCHOOL OF BIOMEDICAL ENGINEERING, SCIENCE, AND HEALTH SYSTEMS**

Andres Kriete | *Associate Professor* | ak3652@drexel.edu Don McEachron | *Coordinator, Academic Assessment and Quality Improvement* | mceachdl@drexel.edu

#### **COLLEGE OF INFORMATION SCIENCE AND TECHNOLOGY**

David Raiken| *Program Coordinator* | raiken@drexel.edu Yolanda Udvardy | *Program Coordinator* | julia.smallen@drexel.edu

#### **COLLEGE OF ARTS AND SCIENCES**

Stephen DiPietro| *Manager of Outcomes & Assessment* | sld343@drexel.edu

#### **ADMINISTRATIVE UNITS**

#### **ACADEMIC INFORMATION & SYSTEMS**

Mary Quigley | *Director* | mlq22@drexel.edu Winnie Wong |*Systems Analyst* | wyw23@drexel.edu

#### **OFFICE OF CURRICULUM AND ASSESMENT**

Craig Bach | *Vice Provost for Institutional Research, Assessment, and Effectiveness*| bachcn@drexel.edu Iuliana Balascuta | *Associate Director, Academic Affairs*| ib53@drexel.edu

# **Basic AEFIS Cycle**

<span id="page-20-0"></span>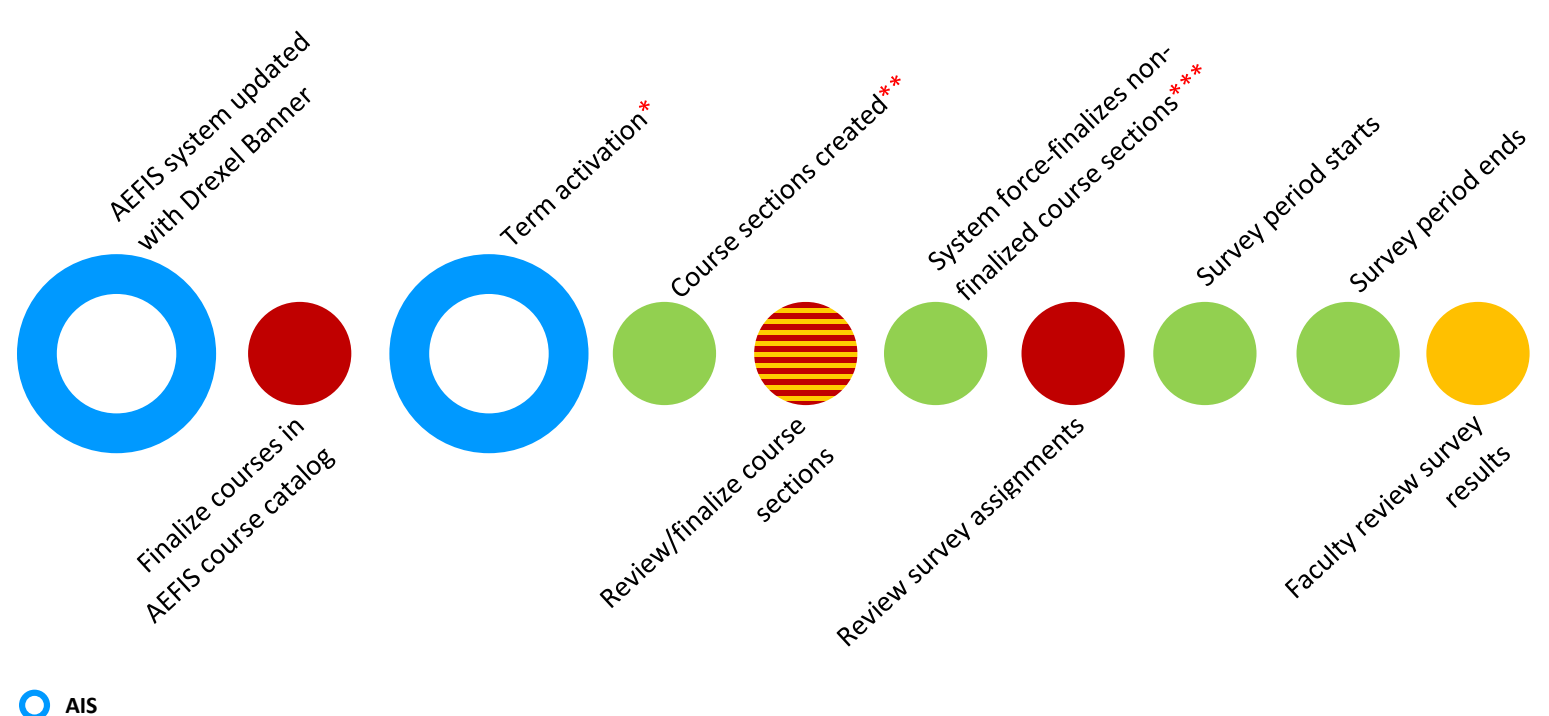

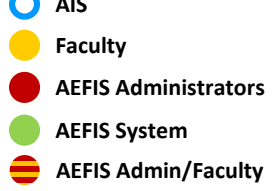

- \*Typically a few weeks prior to the start of a new term
- \*\*Course sections are created based on Drexel's Term Master Schedule and course status in AEFIS course catalog
- \*\*\*Typically a few weeks after term activation